# **Dell 27 ゲーミングモニター -S2721DGF ユーザーガイド**

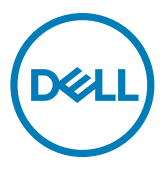

**モデルS2721DGF 規制モデル:S2721DGFt**

- **注釈:注釈には、コンピュータをより有効に使用するために役立つ重要な情報が示 されています。**
- **注意:注意には、指示に従わなかった場合に起こり得るハードウェアへの損傷また はデータの損失が示されています。**
- **警告:警告には、物的損害、身体への傷害、または死亡の可能性が示されていま す。**

**Copyright © 2020 Dell Inc. またはその子会社。無断複写・転載を禁じます。**Dell、EMC およびその他の商標 は Dell Inc. またはその子会社の商標です。その他の商標は、それぞれの所有者の商標である可能性があり ます。

 $2020 - 11$ 

Rev. A01

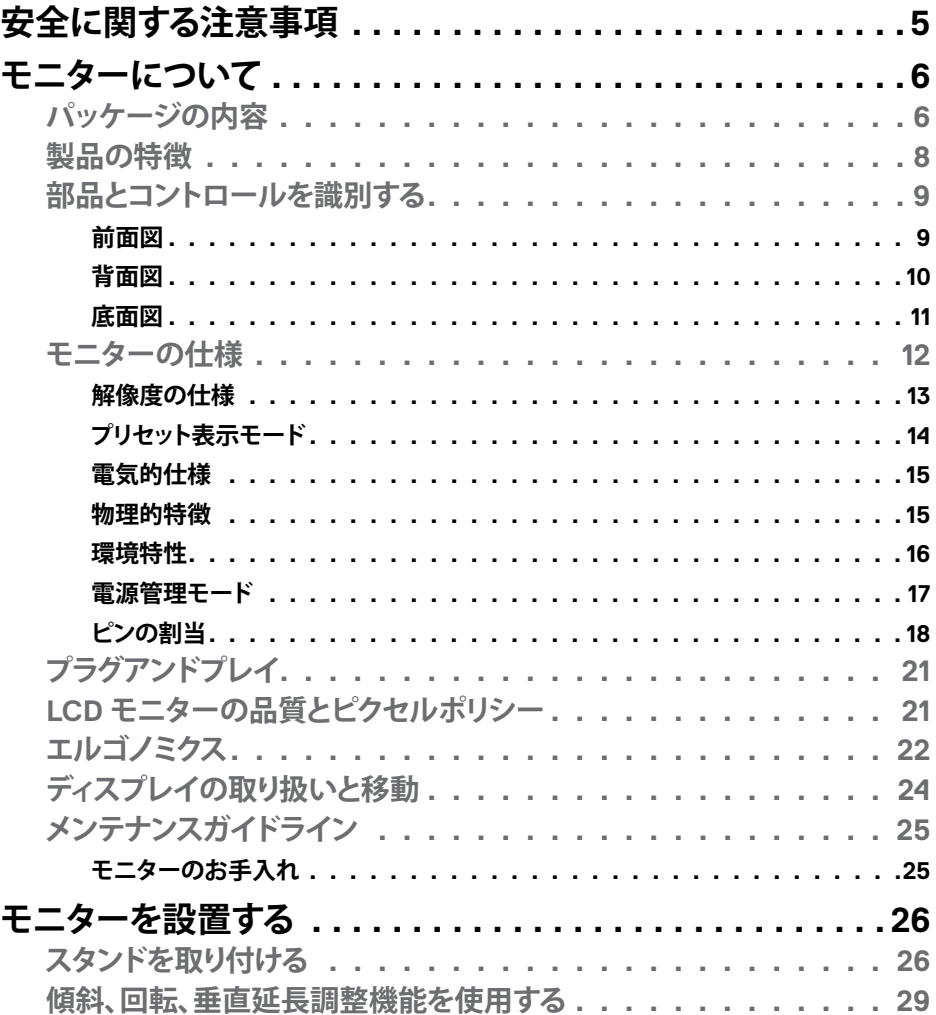

目次  $\overline{1}$  $\overline{\mathbf{3}}$ 

 $O<sub>QLL</sub>$ 

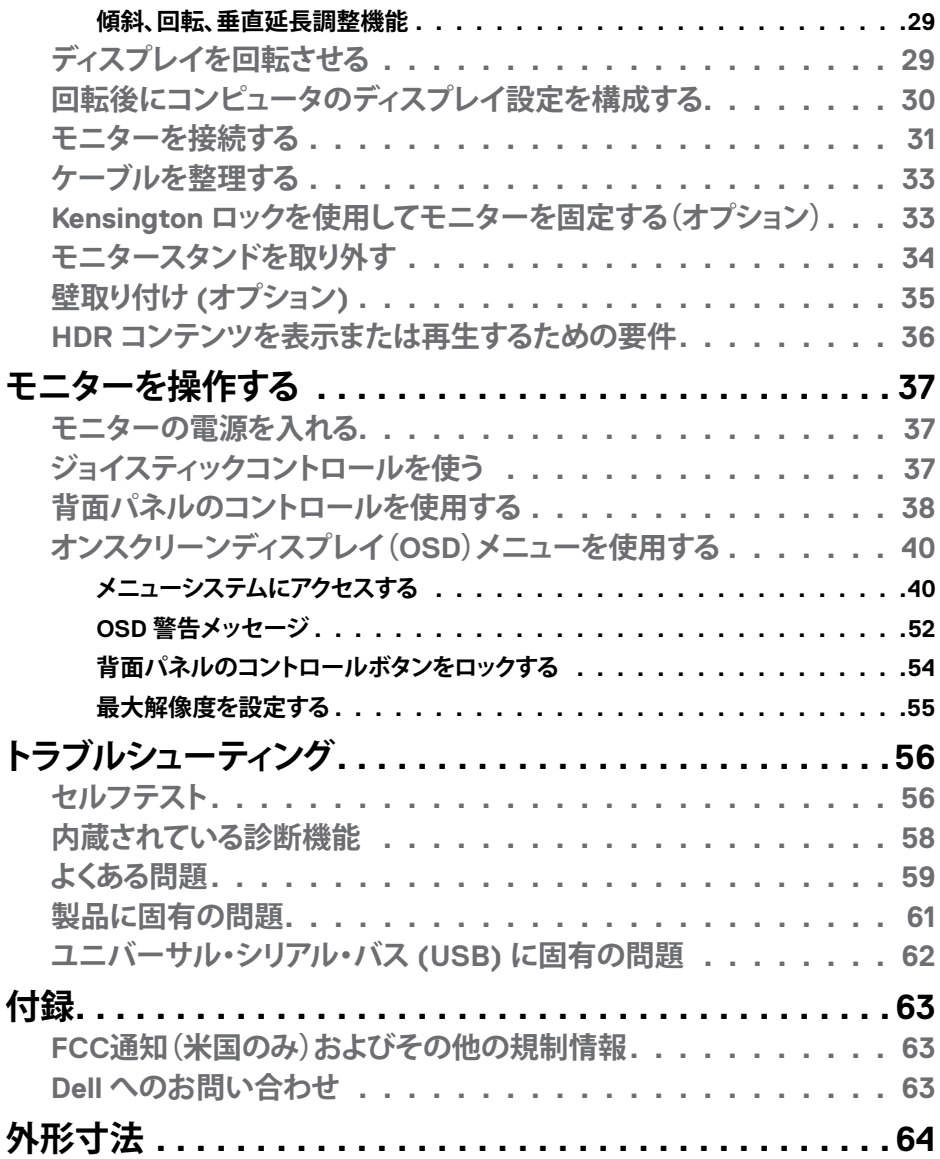

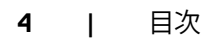

 $(1)$ 

## <span id="page-4-1"></span><span id="page-4-0"></span>**安全に関する注意事項**

- **警告:本文書に指定されている記述以外の操作、調整、または手順をおこなった 場合、衝撃や電気的危険、および/または機械的危険にさらされる可能性がありま す。**
	- モニターは硬い表面に置き、取り扱いには注意してください。画面は壊れやすく、 落としたり激しい打撃を受けたりすると損傷する可能性があります。
	- モニターが、お住まいの地域で使用する AC 電源で動作するように、定格電圧に なっていることを常に確認してください。
	- モニターは室温で保管してください。過度な低温または高温状態は、ディスプレ イの液晶に悪影響を与える可能性があります。
	- モニターに激しい振動や強い衝撃を与えないでください。例えば、モニターを車 のトランクに置くことはしないでください。
	- 長期にわたってモニターを使用しない場合は、モニターのプラグを抜いてくださ い。
	- 感電を防ぐため、カバーを取り外したり、モニターの内部に触れたりしないでくだ さい。

安全に関する注意事項情報については、安全、環境、規制に関する情報(SERI)を参照 してください。

DELI

## <span id="page-5-0"></span>**モニターについて**

### **パッケージの内容**

モニターには、以下の表に示されているコンポーネントが同梱されています。不足し ているコンポーネントがある場合は、Dell にお問い合わせください。詳細については **Dell[へのお問い合わせ](#page-62-1)をご覧下さい。** 

#### **注釈:一部のコンポーネントはオプションであり、モニターに同梱されていない場 合があります。国によっては、ご使用いただけない機能もあります。**

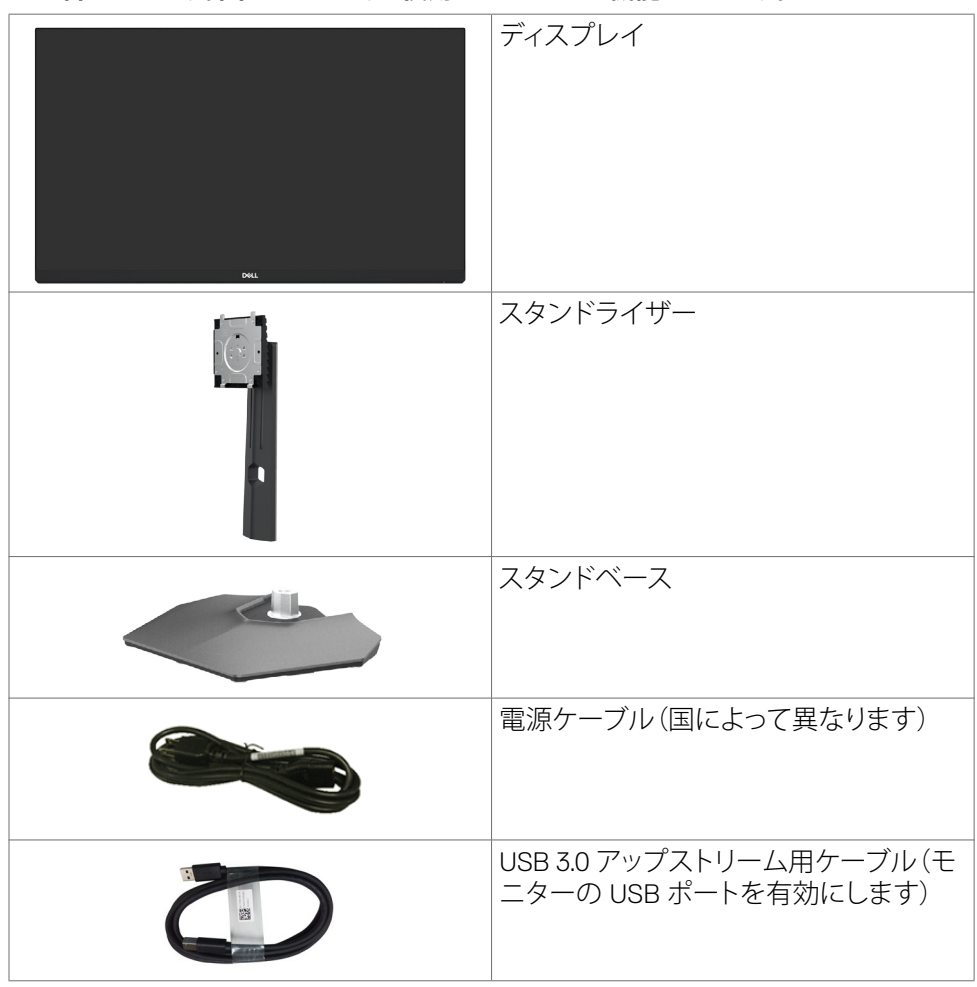

**6** | モニターについて

DELI

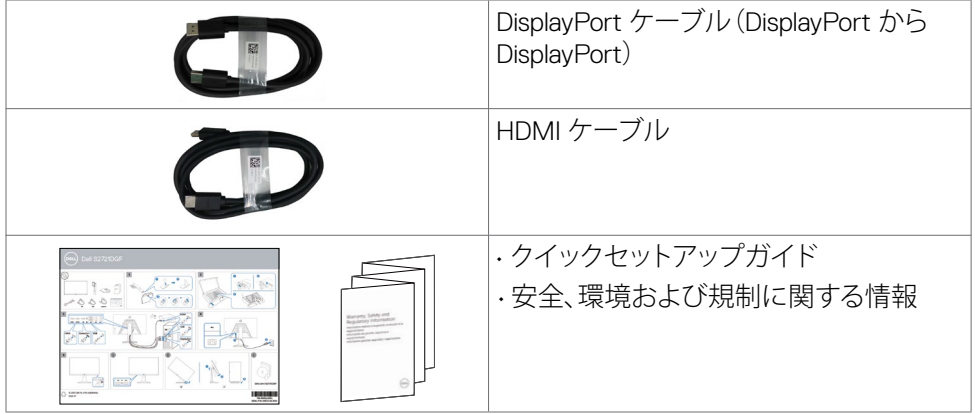

 $(1)$ 

## <span id="page-7-0"></span>**製品の特徴**

**Dell S2721DGF**モニターにはアクティブマトリックス、薄膜トランジスタ(TFT)、液晶デ ィスプレイ(LCD)、LED バックライトが備わっています。モニターの機能には次が含ま れます:

- 68.47 cm(27インチ)の可視エリア(対角に測定)に2560 x 1440(16:9)の解像度、更 に低解像度によるフル画面サポート。
- 98% DCI-P3 色域による広視野角。
- 傾斜、回転、ピボット、垂直延長調整機能。
- 取り外しできる台座スタンドと、Video Electronics Standards Association(VESA™) の100mm取り付け穴が柔軟な取り付けを実現。
- 超薄型ベゼルにより、マルチモニター使用時に生じるベゼルの伱間を最小限に 抑えて設置を容易にし、エレガントな視聴を実現します。
- DPを使用した広範なデジタル接続が、モニターの将来性を確保します。
- コンピュータが対応している場合、プラグアンドプレイ機能をサポート。
- セットアップと画面の最適化を容易にするオンスクリーンディスプレイ(OSD)調 整。
- FPS、MOBA/RTS、SPORTS、RPGなどの拡張ゲームモードに加えて、タイマー、フ レームレートカウンター、ダークスタビライザーなどのゲーム拡張機能、および 設定をカスタマイズできる3つの追加ゲームモードを追加。
- 電源ボタンと OSD ボタンのロック機能。
- セキュリティ固定スロット。
- USB ケーブル未使用状態でのスリープモード時には0.3 Wのスタンバイ電力。
- NVIDIA® G-SYNC®との互換性認定とAMD FreeSync™ Premium Pro Technology により、画面のちらつきや途切れなどのグラフィックの歪みが最小限に抑えられ、 スムーズで滑らかな低遅延でのゲームプレイが楽しめます。
- VESA DisplayHDR™ 400。
- 安心を提供するプレミアムパネル交換。
- ちらつきのない画面と、青い光の放出を最小限に抑える ComfortView 機能で、 目の快適さを最適化します。
- **警告:モニターからの長時間にわたるブルーライトの放出により、目の疲労やデジ タル眼精疲労など、目の損傷が生じることがあります。ComfortView 機能は、モニ ターから放出されるブルーライト量を減らして、目の快適さを最大限に保つように 設計されています。**

DELL

## <span id="page-8-0"></span>**部品とコントロールを識別する**

**前面図**

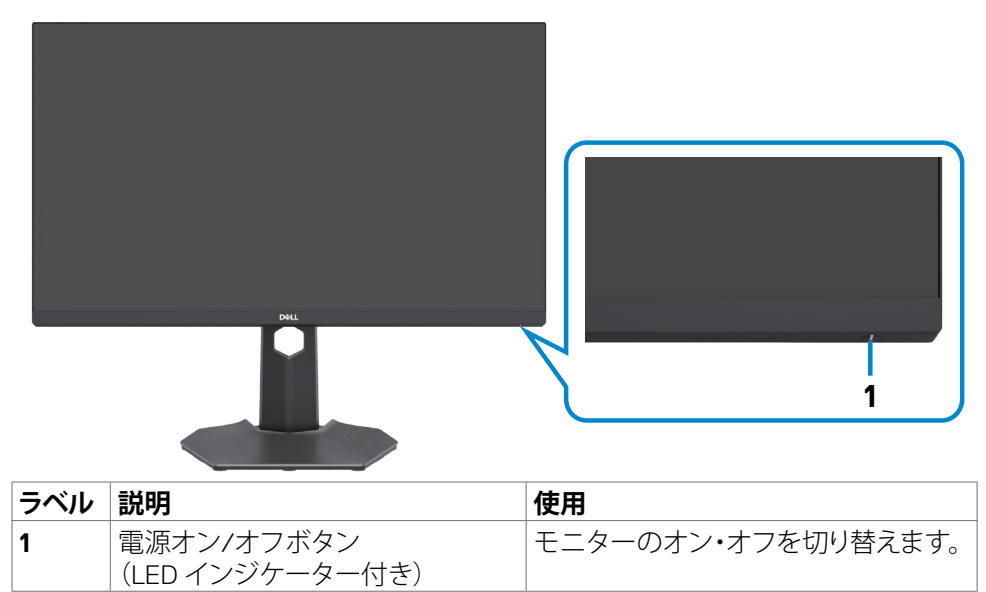

DELL

### <span id="page-9-0"></span>**背面図**

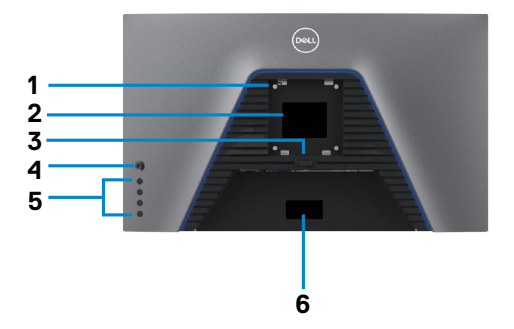

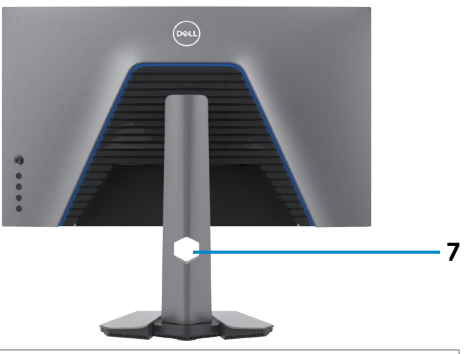

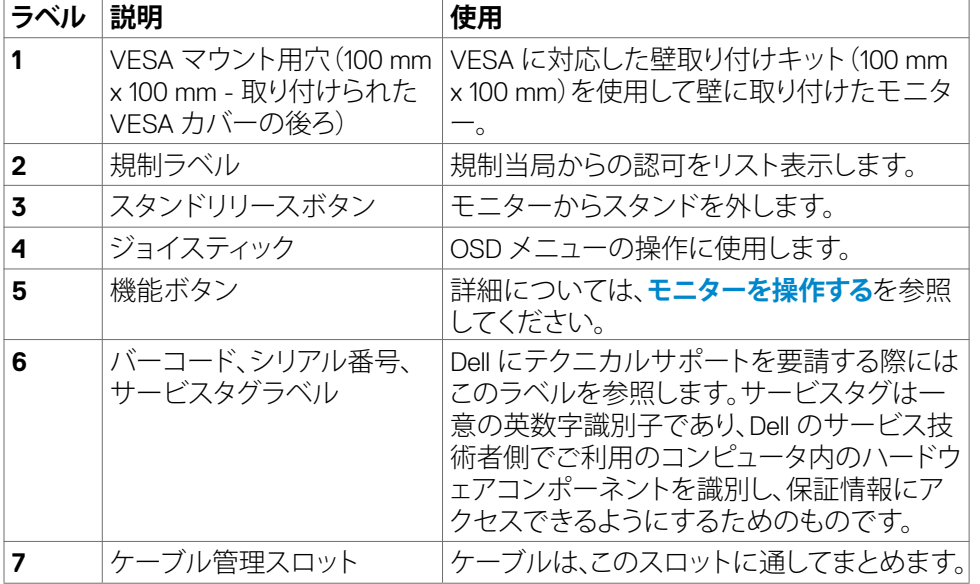

#### <span id="page-10-0"></span>**底面図**

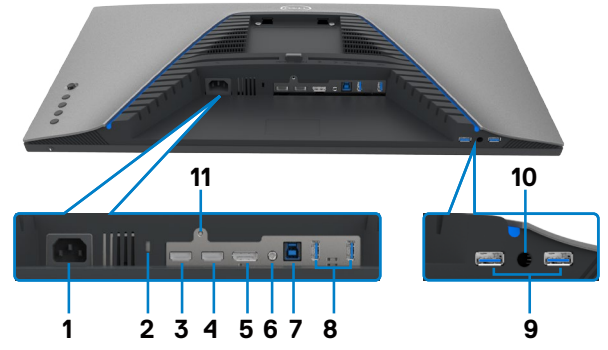

<span id="page-10-1"></span>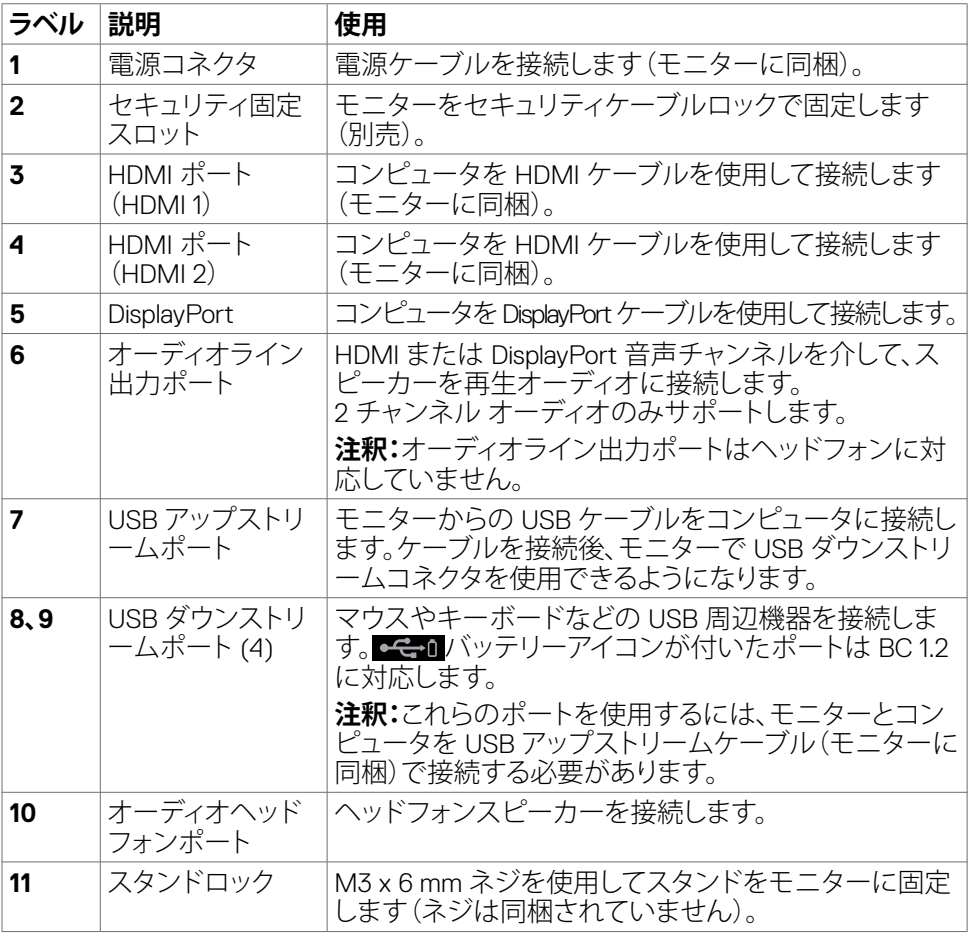

## <span id="page-11-1"></span><span id="page-11-0"></span>**モニターの仕様**

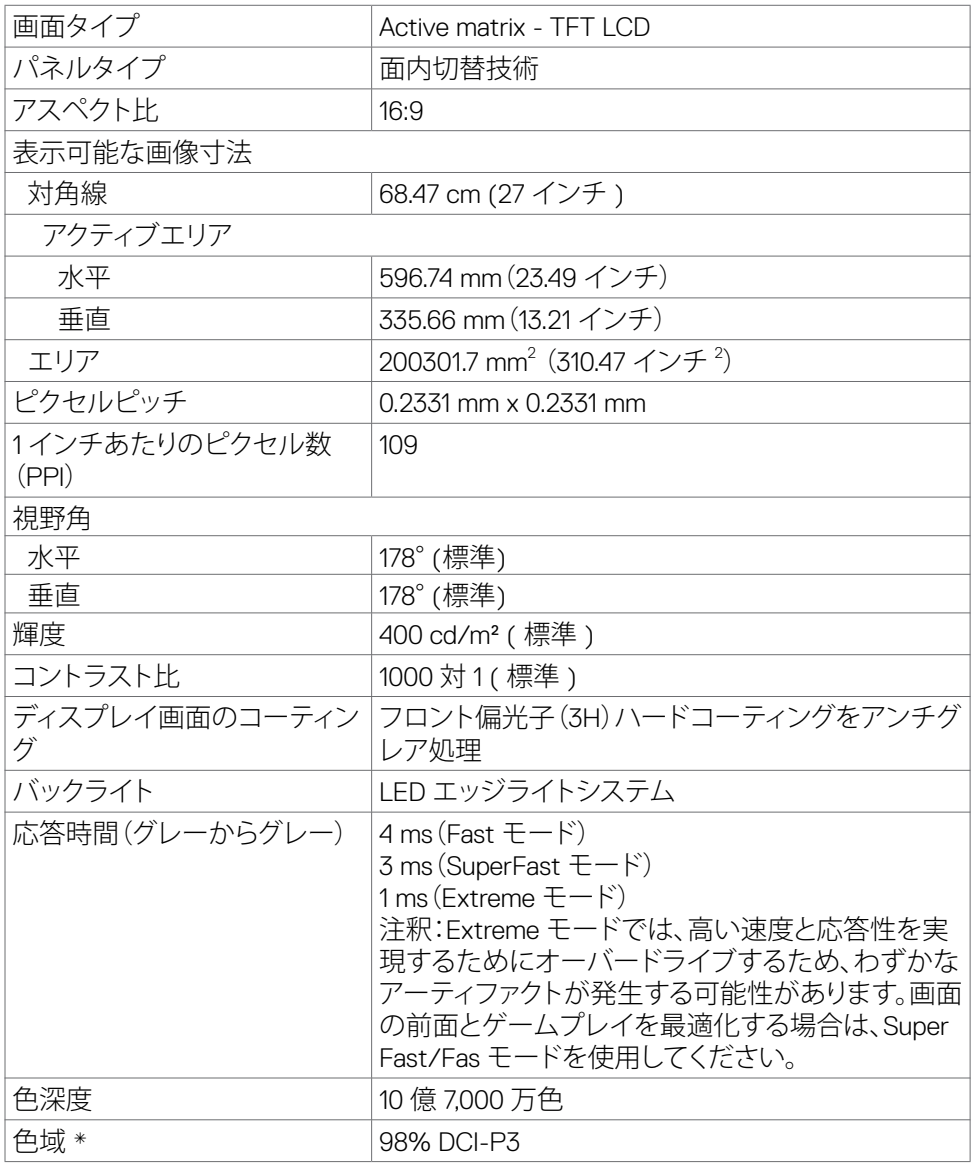

<span id="page-12-0"></span>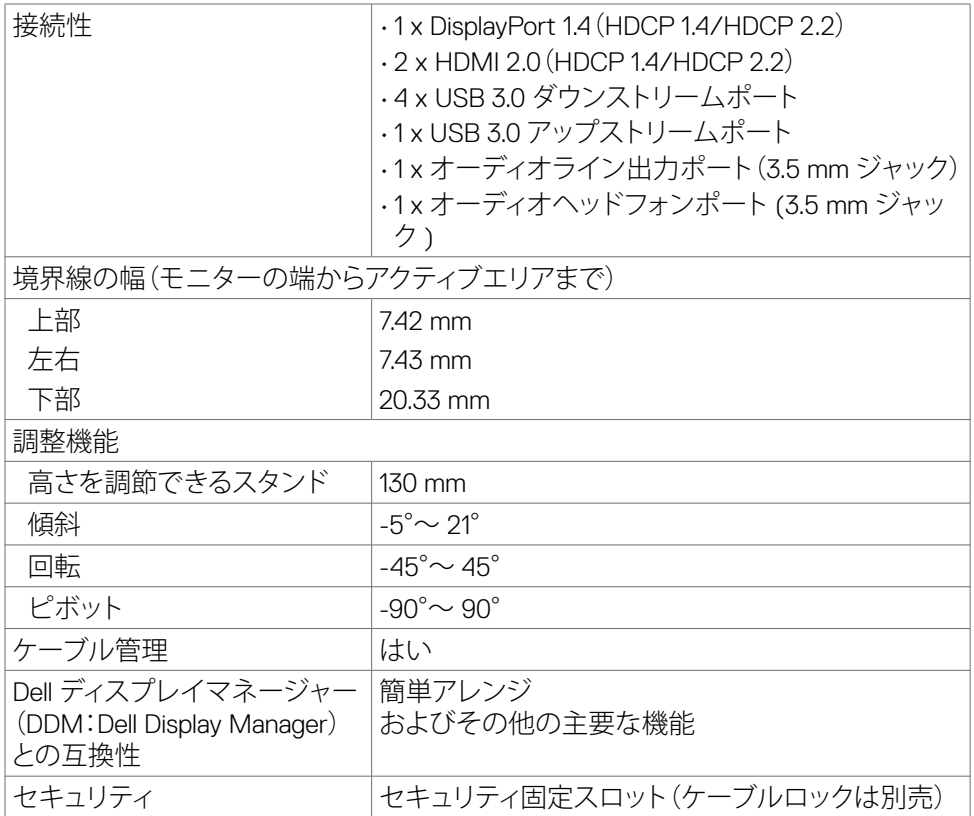

\* パネルネイティブのみ、カスタムモードプリセット時。

#### **解像度の仕様**

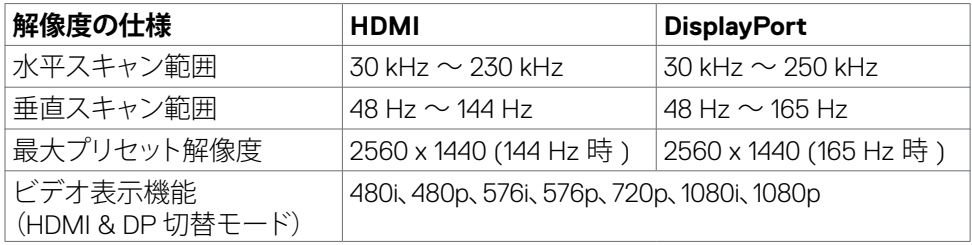

モニターについて | **13**

(dell

### <span id="page-13-0"></span>**プリセット表示モード**

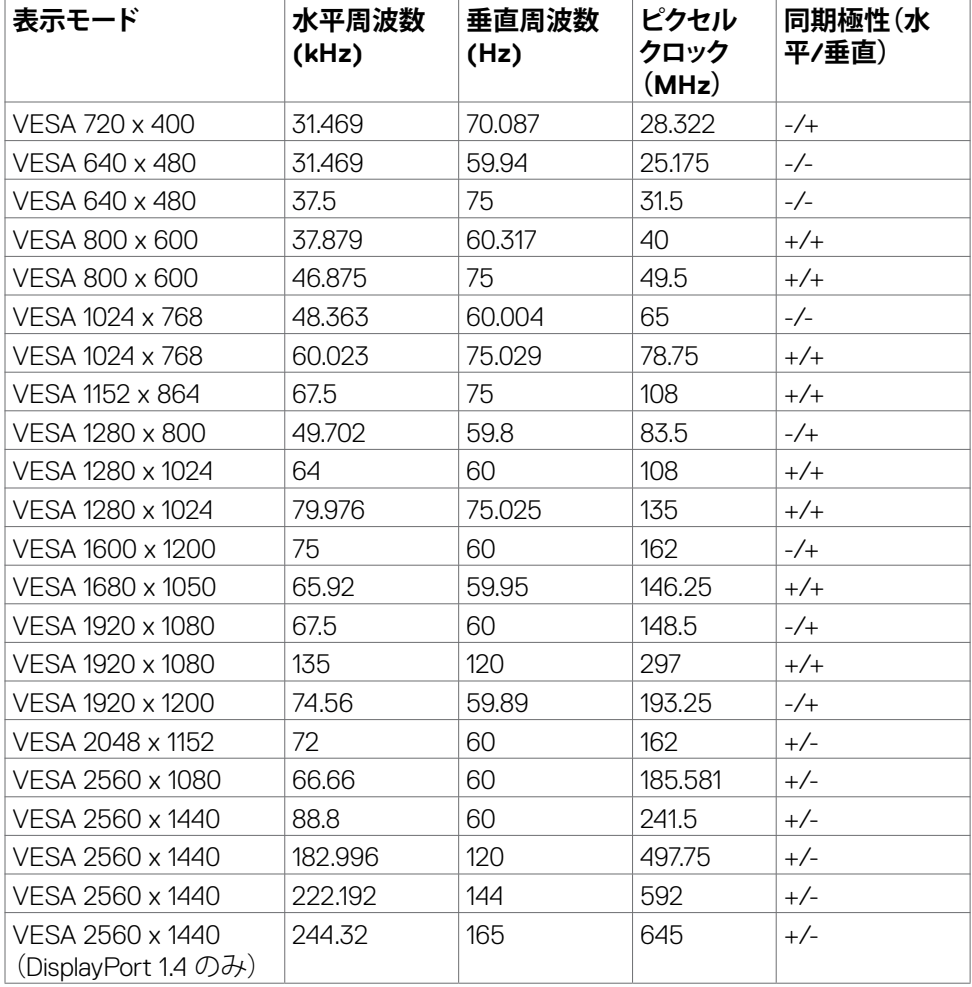

### <span id="page-14-0"></span>**電気的仕様**

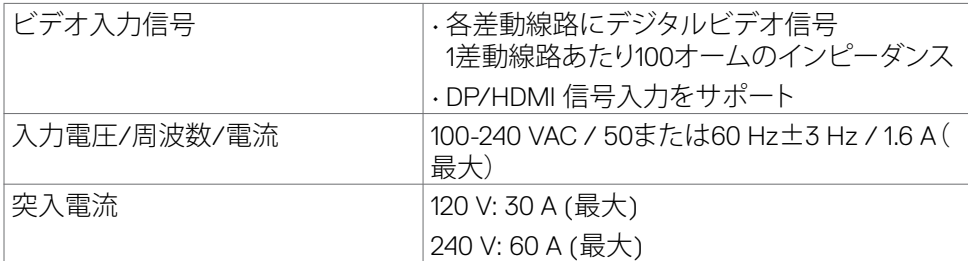

#### **物理的特徴**

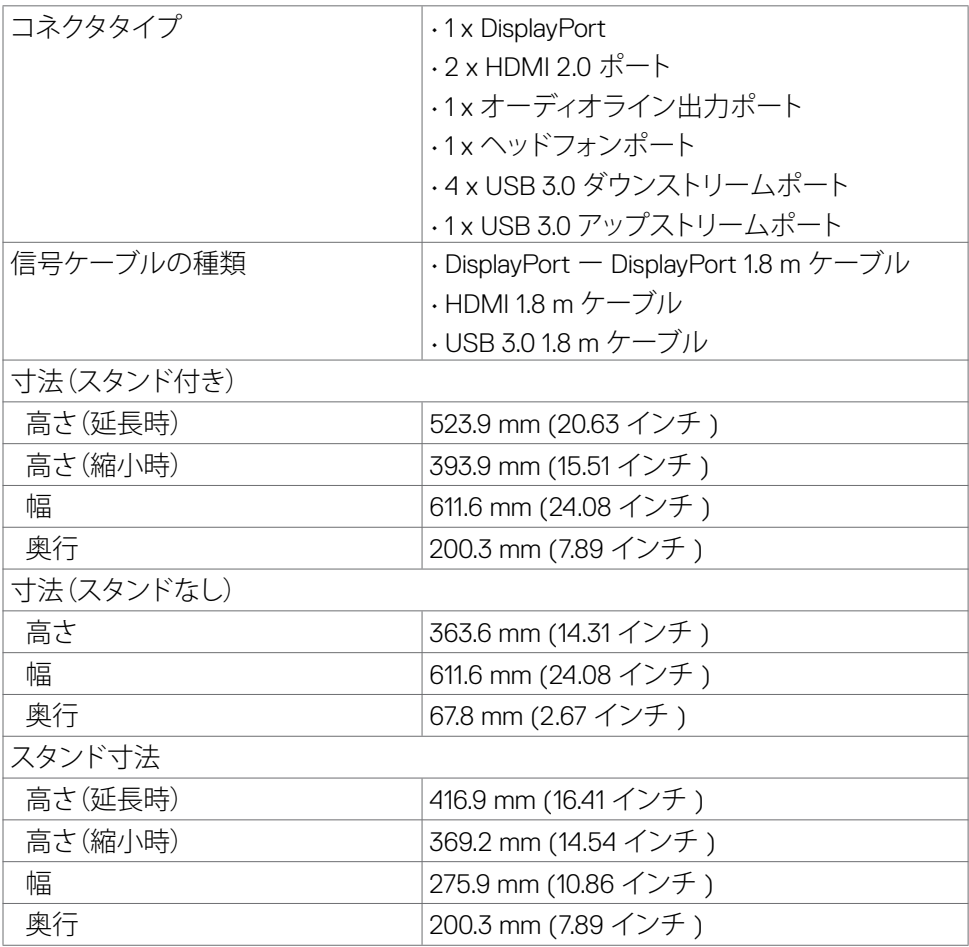

 $(\overline{DCL}$ 

<span id="page-15-0"></span>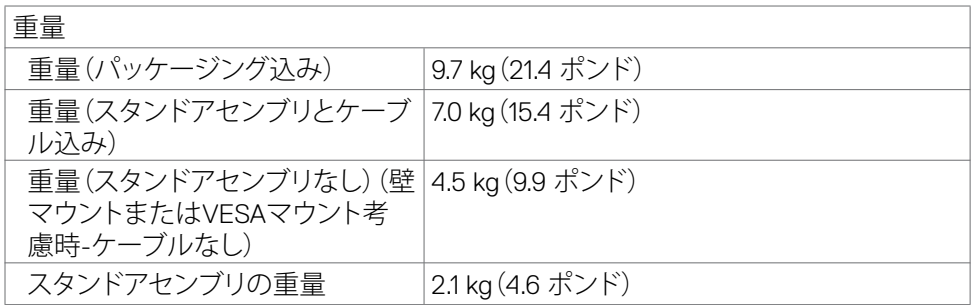

#### **環境特性**

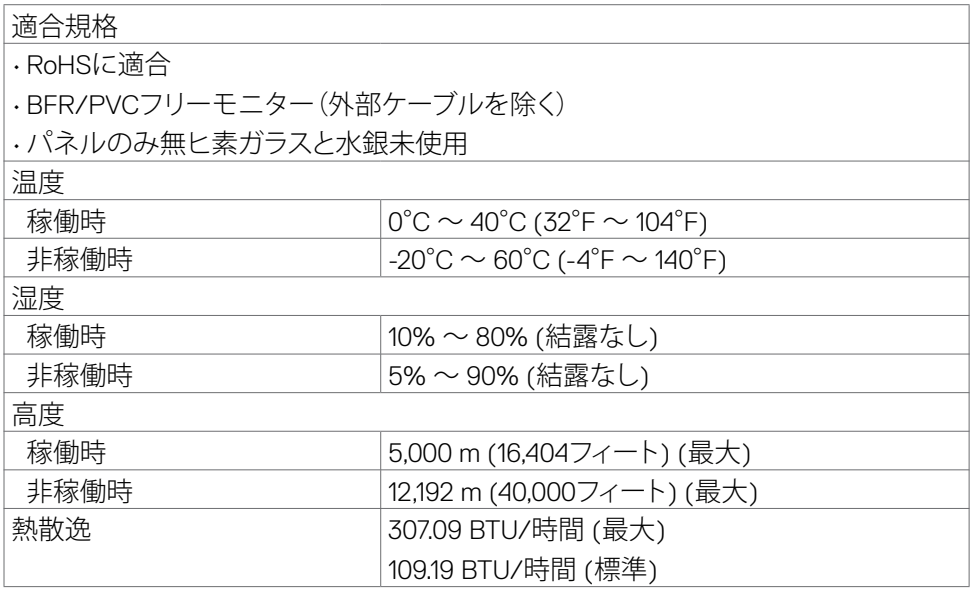

#### <span id="page-16-1"></span><span id="page-16-0"></span>**電源管理モード**

VESA の DPM に対応したビデオカードまたはソフトウェアが PC にインストールされ ている場合、モニターは未使用時に電力の消費を自動的に削減できます。これはパワ ーセーブモード\*と呼ばれます。コンピュータがキーボードやマウス、または他の入力 デバイスからの入力を検出した時に、モニターは自動的に機能を再開します。以下の 表は、この自動パワーセーブ機能の消費電力とシグナルの伝達を説明したものです。

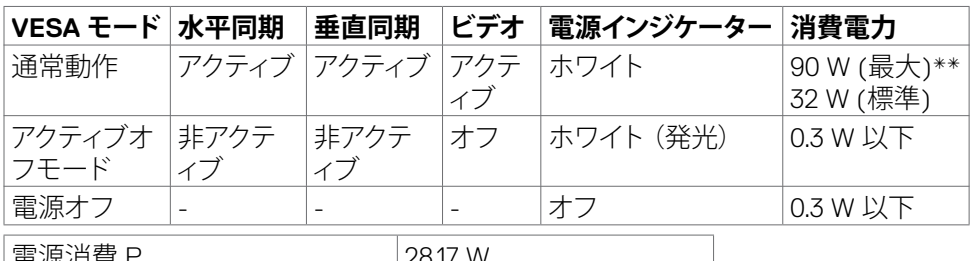

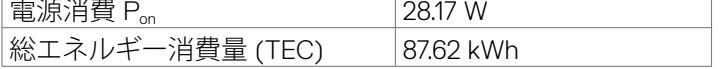

OSD は通常動作モードの時にのみ動作します。アクティブオフモードの時にいずれか のボタンを押すと、次のメッセージが表示されます:

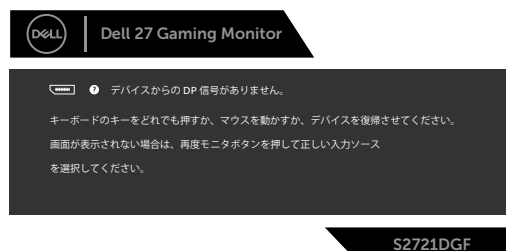

\* モニターから AC 主電源ケーブルを外した場合にのみ、オフモードでゼロ消費電力 を達成できます。

\*\* 最大の輝度で USB をアクティブにした場合の最大消費電力。

本書は情報提供のみを目的としたもので、実験室性能を反映したものです。ご注文さ れたソフトウェアやコンポーネント、周辺機器によっては製品の動作が異なる場合が ありますが、そのような情報を更新する義務は負わないものとします。したがって、お 客様が電気的公差などに関する決定を下す際には、これらの情報に依存しないよう にしてください。正確性あるいは完全性に関しては、明示にも黙示的にも一切保証し ません。

OSD にアクセスする場合は、コンピュータとモニターをオンにしてください。

**注釈:**

**Pon:Energy Star テスト方法に照らし合わせて測定されたオンモード時の消費電力。 TEC:Energy Star テスト方法に照らし合わせて測定された kWh 単位の総エネ ルギー消費量。**

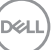

#### <span id="page-17-0"></span>**ピンの割当**

### **DisplayPort**

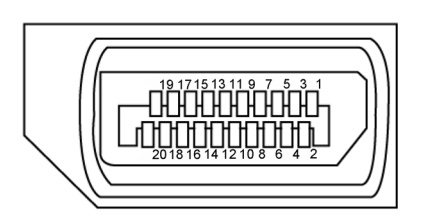

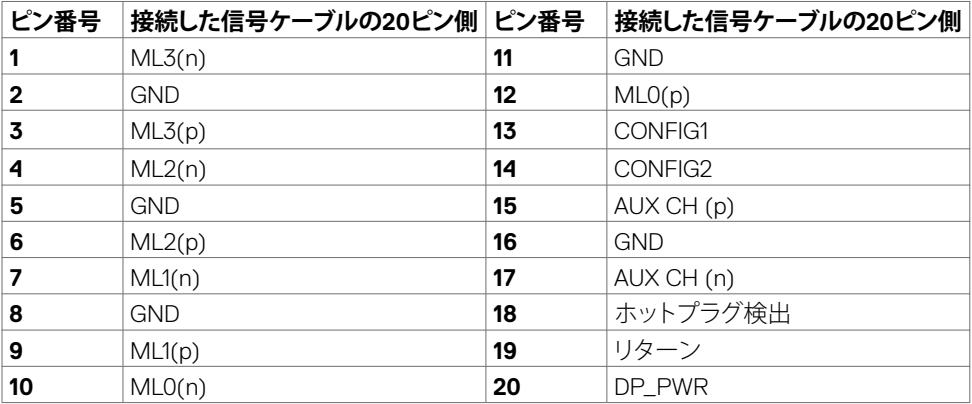

| モニターについて

 $(\overline{DCL}$ 

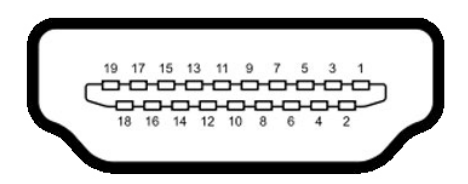

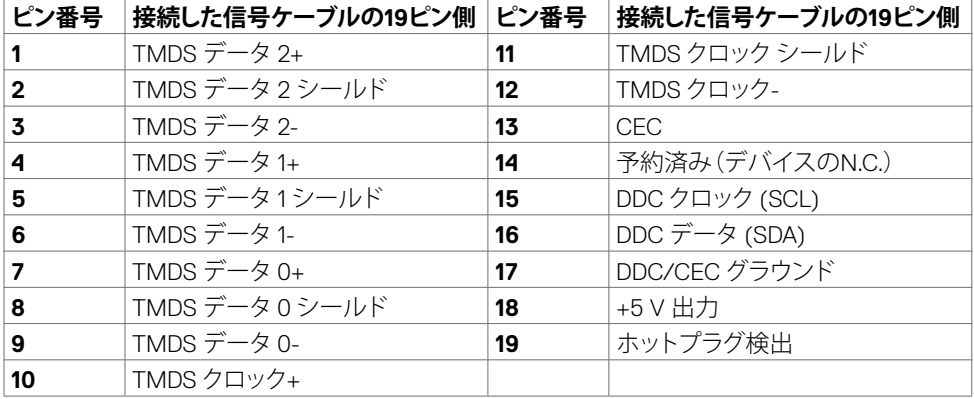

(dell

#### **ユニバーサル・シリアル・バス (USB)**

このセクションでは、モニターで利用できるUSBポートについて説明します。

■ 注釈:BC 1.2 適合デバイスの場合、USB ダウンストリームポート ( <del>○C 1</del> ) バッテリ **ーアイコンが付いたポート)で最大2A。その他の2つの USB ダウンストリームポー トでは最大0.9A。**

モニターには以下の USB ポートが備わっています:

- 1x アップストリームポート
- 4x ダウンストリーム 底部に 4個 パワー充電ポート - 全日 バッテリーアイコンが付いたポートは、デバイスが BC 1.2 に適合している場合、高速電流充電機能をサポートします。

**注釈:モニターの USB ポートは、モニターがオンモードか、パワーセーブモードに ある場合にのみ機能します。モニターをオフにしてから再びオンにした場合、接続 されている周辺機器が通常の機能を再開するまでに数秒時間がかかる場合があ ります。**

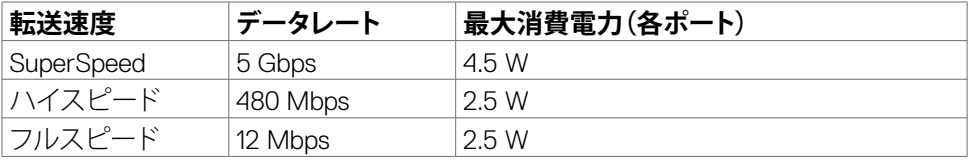

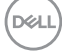

<span id="page-20-0"></span>**USB アップストリームポート USBダウンストリームポート**

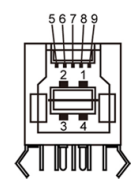

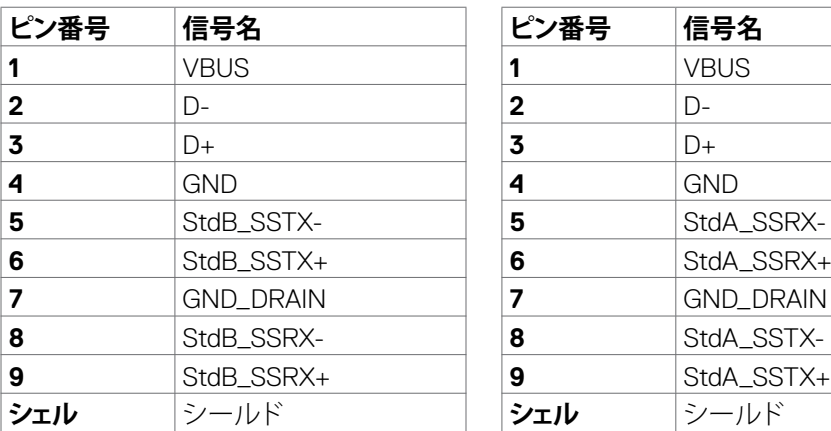

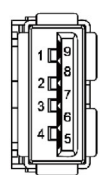

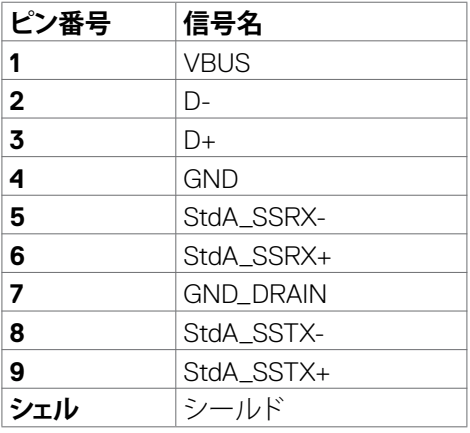

## **プラグアンドプレイ**

モニターは、任意のプラグアンドプレイ対応システムに設置できます。モニターがディ スプレイデータチャネル(DDC)プロトコルを使用して、コンピュータシステムに拡張デ ィスプレイ識別データ(EDID)を自動的に提供するため、コンピュータはコンピュータ 自身で構成を実行し、モニター設定を最適化することができます。ほとんどのモニタ ーの設置は自動で行われます。必要に応じて、異なる設定を選択できます。モニター お定を変更するための詳細については、**モニターを操作する**[を参照してください。](#page-36-1)

## **LCD モニターの品質とピクセルポリシー**

LCD モニターの製造工程中、1つまたは複数のピクセルが不変の状態で固定されるこ とがよくありますが、これは目視で確認することが難しく、ディスプレイの品質や使用 感に影響することはありません。LCD モニターのピクセルポリシーに関する詳細につ いては、Dell サポートサイト(**www.dell.com/pixelguidelines**)をご覧ください。

## <span id="page-21-1"></span><span id="page-21-0"></span>**エルゴノミクス**

- **注意:キーボードは、不適切な使用や長時間の使用により、損傷する恐れがあります。**
- **注意:モニター画面を長時間にわたって見続けると、目の疲れが生じる場合があり ます。**

快適さと効率性のため、コンピュータワークステーションをセットアップして使用する 際には、次のガイドラインに従ってください。

- コンピュータは、作業中にモニターとキーボードが正面に来るよう配置します。 キーボードを正しく配置するのに役立つ専用の棚も市販されています。
- 長時間にわたるモニターの使用が原因で生じる眼精疲労や首/腕/背中/肩の痛 みのリスクを減らすため、以下を推奨します:
	- 1. 画面は目から50~70センチ(20~28インチ)程度離れた場所に設置してくださ い。
	- 2. モニターを使って作業する時には、目を湿らせる、または濡らすため、頻繁に まばたきしてください。
	- 3. 2時間ごとに20分間の休憩を定期的かつ頻繁に取ってください。
	- 4. 休憩中は、モニターから目を離し、20フィート(約6メートル)先にある物を最低 でも20秒間は見つめてください。
	- 5. 首/腕/背中/肩の緊張を和らげるため、休憩中にストレッチを行ってください。
- モニターの前に座る際には、モニター画面が目の高さ、または少し下に位置する よう調整してください。
- モニターの傾き、コントラスト、輝度の設定を調整します。
- 周囲の環境照明(天井照明、デスクライト、近くの窓のカーテンやブラインドな ど)を調整して、モニター画面への反射とグレアを最小限に抑えます。
- 腰をしっかりと支えるチェアを使用してください。
- キーボードやマウスを使用する際は、前腕と手首が水平に保たれ、ニュートラル で快適な位置にくるようにします。
- キーボードやマウスの使用中は、手を置くためのスペースを常に確保してくださ い。
- 上腕は両方とも自然な状態にします。
- 足を床に平らな状態で置いてください。
- 座っている状態で、脚の重心が座席の前方ではなく、足裏に乗っているようにし てください。正しい姿勢を保つため、必要に応じて椅子の高さを調整するか、フッ トレストを使用してください。
- 作業内容に変化をつけてください。長時間にわたって座って作業する必要がな いよう、作業内容を組み立ててください。定期的に立ち上がり、歩き回るようにし てください。

**22** | モニターについて

DELI

• 机の下は、障害物やケーブル・電源コードのない状態に保ち、快適に座る際に邪 魔になったり、躓く危険性がないようにしてください。

![](_page_22_Figure_1.jpeg)

DELL

## <span id="page-23-0"></span>**ディスプレイの取り扱いと移動**

モニターを持ち上げたり移動したりする際には、モニターを安全に取り扱えるよう、以 下のガイドラインに従ってください:

- モニターを移動または持ち上げる前に、コンピュータとモニターの電源を切って ください。
- モニターからすべてのケーブルを外します。
- モニターを付属の梱包材と一緒に元の箱に戻します。
- モニターを持ち上げたり移動したりする際には、過度の圧力がかからないよう、 モニターの下端と側面をしっかりと持ってください。

![](_page_23_Picture_6.jpeg)

• モニターを持ち上げたり移動したりする際には、画面が自分と反対側を向くよう、 ディスプレイ部に圧力がかからないようにし、傷や破損を避けてください。

![](_page_23_Picture_8.jpeg)

• モニターを動かす際には、突然の衝撃や振動をモニターに与えないようご注意 ください。

![](_page_23_Picture_10.jpeg)

DELI

<span id="page-24-0"></span>• モニターを持ち上げたり動かしたりする際、スタンドベースやスタンドライザー を持ってモニターが逆さまにならないようにしてください。逆さまにすると、モニ ターが偶発的に破損したり怪我の原因となったりする可能性があります。

![](_page_24_Figure_1.jpeg)

### **メンテナンスガイドライン**

**モニターのお手入れ**

- **警告:モニターを清掃する前に、コンセントからモニターの電源ケーブルを外して ください。**
- **注意:モニターを清掃する前に[、安全に関する注意事項](#page-4-1)を読み、記載されている指 示に従ってください。**

ベストプラクティスを実践するため、モニターの開梱、清掃、または取り扱い中は、以 下に記載されているリストの指示に従ってください:

- 帯電防止画面を清掃するには、柔らかく清潔な布を水で軽く湿らせてください。 可能であれば、帯電防止コーティング用の特別な画面クリーニング用ティッシュ や液剤を使用してください。ベンゼン、シンナー、アンモニア、研磨洗浄剤、または 圧縮空気は使用しないでください。
- 軽く湿らせた柔らかい布を使用してモニターを清掃します。モニターに乳白色の 膜が残る洗剤もあるため、洗剤は一切使用しないでください。
- モニターの開梱時に白い粉がついた場合は、布で拭いてください。
- 暗めの色のモニターは、明るい色のモニターよりも傷が付きやすく、白い傷が表 れることがあるため、モニターの取り扱いには注意してください。
- モニターで最良の画像品質を維持するため、ダイナミックに変わるスクリーンセ ーバーを使用し、使用しない時にはモニターの電源を切るようにしてください。

モニターについて | **25**

## <span id="page-25-0"></span>**モニターを設置する**

### **スタンドを取り付ける**

- **注釈:工場からモニターを出荷する際には、スタンドライザーとスタンドベースが取 り外された状態で出荷されます。**
- **注釈:以下の手順は、モニターに付属のスタンド専用のものです。他から購入した スタンドを取り付ける場合は、スタンドに付属されているセットアップ手順に従って ください。**

#### **モニタースタンドを取り付ける:**

- **1.** スタンドライザーとスタンドベースの位置を合わせて配置します。
- **2.** スタンドベースの下部にあるネジハンドルを開いて、時計回りに回しスタンドア センブリを固定します。
- **3.** ネジハンドルを閉じます。

![](_page_25_Picture_8.jpeg)

**4.** モニターの保護カバーを開いて、モニターの VESA スロットにアクセスします。

![](_page_26_Picture_1.jpeg)

**5.** スタンドライザーのタブをディスプレイ背面カバーのスロットにスライドさせ、所 定の位置に固定されるまでスタンドアセンブリを押し下げます。

![](_page_26_Picture_3.jpeg)

DELL

**6.** スタンドライザーを手に持ち、モニターを注意深く持ち上げて、平らな場所に置 きます。

![](_page_27_Picture_1.jpeg)

- **注釈:偶発的な破損を防ぐため、モニターを持ち上げる際には、スタンドライザー をしっかりと持ってください。**
	- **7.** モニターから保護カバーを持ち上げて外します。

![](_page_27_Picture_4.jpeg)

![](_page_27_Picture_5.jpeg)

## <span id="page-28-0"></span>**傾斜、回転、垂直延長調整機能を使用する**

#### **以下の手順は、モニターに付属のスタンド専用のものです。他から購入したスタンドを 取り付ける場合は、スタンドに付属されているセットアップ手順に従ってください。**

#### **傾斜、回転、垂直延長調整機能**

モニターにスタンドが付いている場合、最も見やすい角度になるようにモニターを傾 けることができます。

![](_page_28_Figure_4.jpeg)

**注釈:工場から出荷される際には、スタンドが取り外された状態になっています。**

### **ディスプレイを回転させる**

ディスプレイを回転させる前に、スタンドライザーの上部までディスプレイを垂直に 伸ばして、ディスプレイを後方に限界まで傾けてください。ディスプレイの下端がぶつ かるのを防ぎます。

![](_page_28_Picture_8.jpeg)

DELI

- <span id="page-29-0"></span>**注釈:ディスプレイを回転させている時に、Dell コンピュータでディスプレイ設定の 横向きと縦向きを切り替える場合は、最新のグラフィックスドライバーをダウンロー ドし、インストールしてください。ダウンロードするには、 [www.dell.com/support/drivers](http://www.dell.com/support/drivers) にアクセスし、適切なドライバーを検索してくだ さい。**
- **注釈:ディスプレイが縦向き設定で、3D ゲームなどグラフィックを多用するアプリケ ーションを使用する場合、パフォーマンスが低下することがあります。**

### **回転後にコンピュータのディスプレイ設定を構成する**

ディスプレイを回転させたら、以下の手順でコンピュータ上のディスプレイ設定を構 成します。

**注釈:モニターをDell 製以外のコンピュータで使用する場合、グラフィックスカード 製造元のウェブサイトまたはコンピュータ製造元のウェブサイトにアクセスして、デ ィスプレイのコンテンツを回転させる方法をご確認ください。**

**ディスプレイ設定を構成する方法:**

- **1. Desktop(デスクトップ)**を右クリックし、**Properties(プロパティ)**をクリックしま す。
- **2. Settings(設定)**タブを選択し、**Advanced(詳細)**をクリックします。
- **3.** AMD グラフィックカードを使用している場合は、**Rotation(回転)**タブを選んで、 優先する回転を設定します。
- **4. nVidia** グラフィックカードを使用している場合は、**nVidia** タブをクリックし、左側 のリストから **NVRotate(NV回転)**を選択し、優先する回転を選択します。
- **5.** Intel® グラフィックスカードを使用している場合は、Intel グラフィックスタブを選択 し、**Graphic Properties(グラフィックプロパティ)**をクリックし、**Rotation(回転)** タブを選択後、優先回転を設定します。
- **注釈:回転オプションが表示されない場合や正しく機能しない場合、 www.dell.com/support にアクセスし、お使いのグラフィックカード用の最新ドラ イバーをダウンロードしてください。**

**30** | モニターを設置する

*DELL* 

### <span id="page-30-1"></span><span id="page-30-0"></span>**モニターを接続する**

**警告:このセクションの手順を開始する前に[、安全に関する注意事項](#page-4-1)に従ってくだ さい。**

#### **モニターをコンピュータに接続します:**

- **1.** コンピュータの電源を切ります。
- **2.** DisplayPort または HDMIケーブル、および USB ケーブルで、モニターとコンピュ ータを接続します。
- **3.** モニターの電源を入れます。
- **4.** モニターの OSD メニューで正しい入力ソースを選択し、コンピュータの電源を 入れます。
- **注釈:S2721DGF のデフォルト設定は DisplayPort 1.4です。DisplayPort 1.1 グラ フィックカードの場合、正常に表示されないことがあります[。「製品に固有の問題](#page-60-1) – PC に DP [で接続すると画像が表示されない](#page-60-1)」を参照して、デフォルト設定を変更し てください。**

**HDMI ケーブルを接続する**

![](_page_30_Figure_9.jpeg)

DELI

#### **DP ケーブルを接続する**

![](_page_31_Picture_1.jpeg)

![](_page_31_Picture_2.jpeg)

![](_page_31_Figure_3.jpeg)

![](_page_31_Picture_4.jpeg)

## <span id="page-32-0"></span>**ケーブルを整理する**

![](_page_32_Picture_1.jpeg)

必要なすべてのケーブルをモニターとコンピュータに接続した後(ケーブルの接続に ついては**[モニターを接続する](#page-30-1)**を参照)、すべてのケーブルを上記に示されている通り に整理します。

## **Kensington ロックを使用してモニターを固定する(オプション)**

セキュリティ固定スロットは、モニターの底部にあります。(**[セキュリティ固定スロット](#page-10-1)**を 参照)

Kensington ロック(別売)の使用方法の詳細については、ロックに付属のマニュアルを 参照してください。

Kensington セキュリティロックを使用して、モニターをテーブルに固定します。

![](_page_32_Picture_7.jpeg)

**注釈:画像は説明を目的としたイメージです。ロックの外観が異なる場合が あります。**

### <span id="page-33-0"></span>**モニタースタンドを取り外す**

- **注意:スタンドを取り外す際に液晶画面に傷が付かないように、モニターは、柔ら かく清潔な表面に置くようにしてください。**
- **注釈:以下の手順は、モニターに付属のスタンド専用のものです。他から購入した スタンドを取り付ける場合は、スタンドに付属されているセットアップ手順に従って ください。**

#### **スタンドを取り外します:**

- **1.** モニターを柔らかい布かクッションの上に置きます。
- **2.** スタンドリリースボタンを長押しします。
- **3.** スタンドを持ち上げて、モニターから外します。

![](_page_33_Picture_7.jpeg)

![](_page_33_Picture_8.jpeg)

## <span id="page-34-0"></span>**壁取り付け (オプション)**

![](_page_34_Picture_1.jpeg)

#### **注釈:M4 x 10mm ネジを使用して、モニターを壁取り付けキットに接続します。**

VESA に対応した壁取り付けキットに付属の説明書を参照してください。

- **1.** 柔らかい布かクッションを置いた水平で安定した台の上にモニターを置きます。
- **2.** スタンドを外します。
- **3.** フィリップス型プラススクリュードライバーを使用して、プラスチックカバーを固 定している4本のネジを取り外します。
- **4.** 壁取り付けキットにある取り付け用ブラケットをモニターに取り付けます。
- **5.** 壁取り付けキットに付属の説明書に従って、モニターを壁に取り付けます。
- **注釈:最低でも18kg(39.7ポンド)の重量/耐荷重能力を備えたUL、CSA または GS に記載されている壁取り付け用ブラケットのみを使用してください。**

モニターを設置する | **35**

## <span id="page-35-0"></span>**HDR コンテンツを表示または再生するための要件**

#### **HDR コンテンツに対応したコンピュータを経由する**

使用するグラフィックスカードが HDR に対応(HDMI バージョン2.0a/DP1.4/USB HDR に適合)しており、HDR グラフィックスドライバーがインストールされていることを確認 してください。HDR に対応したプレーヤーアプリケーションを使用する必要がありま す。例:Cyberlink PowerDVD 17、Microsoft Movies & TV アプリなど。

例えば、Dell XPS 8910 と Alienware Aurora R5 には、次のグラフィックカードが付属して います。

![](_page_35_Picture_253.jpeg)

**注釈:OS を介した HDR 再生には、例えばデスクトップ内のウィンドウ画面に HDR を再生するは、PowerDVD17 などの適切なプレーヤーアプリケーションが インストールされた Windows 10 Redstone 2 またはそれ以降が必要です。保 護されたコンテンツを再生するには、適切な DRM ソフトウェアおよび/または Microsoft PlayreadyTM などのハードウェアが必要です。HDR サポート情報につ いては、Microsoft のウェブサイトをご覧ください。**

![](_page_35_Picture_6.jpeg)

## <span id="page-36-1"></span><span id="page-36-0"></span>**モニターを操作する**

### **モニターの電源を入れる**

■ボタンを押してモニターの雷源を入れます。

![](_page_36_Picture_3.jpeg)

## **ジョイスティックコントロールを使う**

モニターの背面にあるジョイスティックコントロールを使用して、OSD を調整します。

![](_page_36_Picture_6.jpeg)

- **1.** ジョイスティックボタンを押して、OSD メインメニューを起動します。
- **2.** オプションは、ジョイスティックを上/下/左/右に動かして切り替えます。
- **3.** ジョイスティックボタンをもう一度押すと設定が確定され、終了します。

![](_page_36_Picture_86.jpeg)

ューが起動されます。**[メニューシステムにアクセスする](#page-39-1)**を参照し てください。

![](_page_36_Picture_12.jpeg)

### モニターを操作する | **37**

<span id="page-37-0"></span>![](_page_37_Picture_0.jpeg)

## **背面パネルのコントロールを使用する**

モニターの背面にあるコントロールボタンを使用して、ディスプレイ設定を調整しま す。これらのボタンを使用して設定を調整すると、OSD には変化する各機能の数値が 表示されます。

![](_page_37_Picture_3.jpeg)

次の表は、背面パネルのボタンについて説明したものです:

![](_page_37_Picture_140.jpeg)

![](_page_37_Picture_6.jpeg)

![](_page_38_Figure_0.jpeg)

![](_page_38_Figure_1.jpeg)

.<br>D&Ll

## <span id="page-39-2"></span><span id="page-39-0"></span>**オンスクリーンディスプレイ(OSD)メニューを使用する**

### <span id="page-39-1"></span>**メニューシステムにアクセスする**

![](_page_39_Picture_160.jpeg)

![](_page_40_Picture_215.jpeg)

![](_page_40_Picture_216.jpeg)

#### **アイ コン メニューとサブメニ ュー 説明**

![](_page_41_Picture_196.jpeg)

![](_page_41_Picture_2.jpeg)

![](_page_42_Picture_122.jpeg)

 $(\overline{DCL}$ 

<span id="page-43-0"></span>![](_page_43_Picture_132.jpeg)

**44** | モニターを操作する

 $\begin{pmatrix} 1 & 1 \\ 1 & 1 \end{pmatrix}$ 

![](_page_44_Picture_167.jpeg)

 $(\sim$ LL

**アイ コン メニューとサブメニ ュー 説明**

![](_page_45_Picture_182.jpeg)

![](_page_46_Picture_78.jpeg)

 $(\overline{DCL}$ 

![](_page_47_Picture_143.jpeg)

**48** | モニターを操作する

![](_page_48_Picture_206.jpeg)

 $(\sim$ LL

![](_page_49_Picture_127.jpeg)

S2721DGF

**50** | モニターを操作する

 $\left(\nabla \times L\right)$ 

![](_page_50_Picture_134.jpeg)

### モニターを操作する | **51**

 $(\overline{DCL}$ 

#### <span id="page-51-0"></span>**OSD 警告メッセージ**

モニターが特定の解像度モードに対応していない場合に、次のメッセージが表示さ れます:

![](_page_51_Picture_2.jpeg)

これは、モニターがコンピュータから受信する信号と同期できないことを意味してい ます。このモニターでアドレス可能な水平および垂直周波数範囲については、**[モニタ](#page-11-1) [ーの仕様](#page-11-1)**を参照してください。推奨されるモードは2560 x 1440です。

DDC/CI 機能が無効になる前には、次のメッセージが表示されます:

![](_page_51_Picture_110.jpeg)

[OSD](#page-39-2) にアクセスする場合は、コンピュータをオンにしてモニターをウェイクアップ状 態にしてください。

![](_page_51_Picture_7.jpeg)

電源ボタン以外のボタンを押すと、選択した入力に応じて次のメッセージが表示され ます:

![](_page_52_Picture_1.jpeg)

HDMI、DP、HDMI 1および HDMI 2入力のいずれかが選択されており、それに対応する ケーブルが接続されていない場合、次に示されているようなダイアログボックスが表 示されます:

![](_page_52_Picture_3.jpeg)

DELI

<span id="page-53-0"></span>その他の機能にある工場出荷時の状態にリセットするための OSD 項目を選択する と、次のメッセージが表示されます:

![](_page_53_Picture_1.jpeg)

詳細については**[トラブルシューティング](#page-55-1)**を参照してください。

#### **背面パネルのコントロールボタンをロックする**

OSD メニューおよび/または電源ボタンへのアクセスを防ぐため、背面パネルのコン トロールボタンをロックすることができます。

![](_page_53_Picture_5.jpeg)

#### **ボタンをロックします:**

- **1. Button 5(ボタン5)**を4秒間長押しすると、メニューが画面に表示されます。
- **2.** 次のオプションのいずれかを選択します。
	- **Menu Buttons(メニューボタン):**電源ボタンを除くすべての OSDメニューボ タンをロックするには、このオプションを選択します。
	- **Power Button(電源ボタン):**電源ボタンのみをロックする場合は、このオプシ ョンを選択します。
	- **Menu + Power Buttons(メニュー + 電源ボタン):**このオプションを選択する と、背面のコントロールパネルですべてのボタンがロックされます。

ボタンのロックを外すには、メニューが画面に表示されるまで **Button 5(ボタン5)**を4 秒間長押しします。ボタンのロックを解除するには、**Unlock icon (ボタンロック解除ア イコン) 個を選択します。** 

![](_page_53_Picture_13.jpeg)

#### **54** | モニターを操作する

#### <span id="page-54-0"></span>**最大解像度を設定する**

モニターの最大解像度を設定します:

Windows 7、Windows 8、Windows 8.1の場合:

- **1.** Windows 8 または Windows 8.1 の場合のみ、デスクトップタイルを選択して、クラ シックデスクトップに切り替えます。Windows Vista および Windows 7の場合は、 この手順は省略してください。
- **2.** デスクトップを右クリックして**Screen Resolution(画面解像度)**をクリックしま す。
- **3. Screen Resolution(画面解像度)**のドロップダウンリストをクリックして、**2560 x 1440**を選択します。
- **4. OK**をクリックします。

Windows 10の場合:

- **1.** デスクトップを右クリックして**Display Settings(ディスプレイ設定)**をクリックしま す。
- **2. Advanced display settings(詳細ディスプレイ設定)**をクリックします。
- **3. Resolution(解像度)**のドロップダウンリストをクリックして、**2560 x 1440**を選択し ます。
- **4. Apply(適用)**をクリックします。

オプションに **2560 x 1440** が表示されない場合、グラフィックスドライバーを更新する 必要がある可能性があります。コンピュータに応じて、次のいずれかの手順を実行し ます。

Dell デスクトップまたはポータブルコンピュータを使用している場合:

• **http://www.dell.com/support** にアクセスし、サービスタグを入力して、お使い のグラフィックスカード用の最新ドライバーをダウンロードします。

Dell 製以外のコンピュータ(ラップトップまたはデスクトップ)を使用している場合:

- コンピュータ製造元のサポートサイトにアクセスし、最新のグラフィックドライバ をダウンロードします。
- グラフィックカード製造元のウェブサイトにアクセスし、最新のグラフィックドライ バをダウンロードします。

#### モニターを操作する | **55**

## <span id="page-55-1"></span><span id="page-55-0"></span>**トラブルシューティング**

**警告:このセクションの手順を開始する前に[、安全に関する注意事項](#page-4-1)に従ってくだ さい。**

### **セルフテスト**

モニターには、モニターが正常に機能しているかどうかを確認できるセルフテスト機 能が備わっています。モニターとコンピュータが適切に接続されているにもかかわら ず、モニター画面が暗い状態のままの場合は、次の手順を実行してモニターのセルフ テストを行ってください:

- **1.** コンピュータとモニターの両方の電源を切ります。
- **2.** コンピュータの背面からビデオケーブルを外します。適切なセルフテスト動作を確保する ため、コンピュータの背面にあるすべてのデジタルケーブルとアナログケーブルを外して ください。
- **3.** モニターの電源を入れます。

モニターがビデオ信号を検出できなくても正常に動作している場合は、ダイアログボ ックスが画面上に表示されます(黒いバックグラウンドの上に表示)。セルフテストモ ード中、電源 LED は白いままです。また、選択した入力に応じて、以下に示されている ダイアログのいずれかが画面上に連続で表示されます。

![](_page_55_Picture_8.jpeg)

または

![](_page_56_Picture_0.jpeg)

- **4.** このダイアログボックスは、ビデオケーブルが切断されたり損傷したりした場合、 通常のシステム動作中にも表示されます。
- **5.** モニターの電源を切り、ビデオケーブルを再び接続してから、コンピュータとモニ ターの両方の電源を入れます。

前記の手順を実行してもモニター画面が空白のままの場合は、ビデオコントローラー とコンピュータを確認してください。モニターは正常に機能しています。

## <span id="page-57-0"></span>**内蔵されている診断機能**

モニターには、発生している画面の異常がモニターに固有の問題なのか、コンピュー タやビデオカードに固有の問題なのかを判断するのに役立つ診断ツールが内蔵され ています。

![](_page_57_Figure_2.jpeg)

#### **内蔵診断を実行する方法:**

- **1.** 画面が清潔であることを確認します(画面の表面にほこりや粒子がついていない 状態)。
- **2.** メニューが画面に表示されるまで、ボタン5を4秒間長押しします。
- **3.** ジョイスティックコントロールを使用して、診断 マ オプションを指定し、ジョイス ティックボタンを押して診断を開始します。グレー画面が表示されます。
- **4.** 画面に欠陥や異常がないか確認します。
- **5.** 赤い画面が表示されるまで、ジョイスティックをもう一度切り替えます。
- **6.** 画面に欠陥や異常が表示されていないか確認します。
- **7.** 画面に緑、青、黒、白色が表示されるまで、手順5と6を繰り返します。異常や欠陥 に注意してください。

テキスト画面が表示されたら、テストは完了です。終了するには、ジョイスティックコン トロールをもう一度切り替えます。

内蔵診断ツールを使用しても画面に異常が検出されない場合、モニターは正常に機 能しています。ビデオカードとコンピュータを確認してください。

## <span id="page-58-0"></span>**よくある問題**

以下の表で、発生する可能性のある、よくあるモニター上の問題に関する一般的な情 報と、考えうる解決方法について説明します。

![](_page_58_Picture_239.jpeg)

DELL

![](_page_59_Picture_273.jpeg)

## <span id="page-60-0"></span>**製品に固有の問題**

<span id="page-60-1"></span>![](_page_60_Picture_236.jpeg)

トラブルシューティング | **61**

(dell

## <span id="page-61-0"></span>**ユニバーサル・シリアル・バス (USB) に固有の問題**

![](_page_61_Picture_256.jpeg)

![](_page_61_Picture_2.jpeg)

## <span id="page-62-0"></span>**FCC通知(米国のみ)およびその他の規制情報**

FCC通知およびその他の規制情報については、 **[www.dell.com/regulatory\\_compliance](http://www.dell.com/regulatory_compliance)** の規制対応ウェブサイトを参照してくださ い。

### <span id="page-62-1"></span>**Dell へのお問い合わせ**

#### **注釈:利用できるインターネット接続がない場合、購入時の請求書、梱包票、請求 書、または Dell 製品カタログにも連絡先情報が記載されています。**

Dell では、複数の方法で、オンラインおよび電話によるサポートとサービスを提供して います。ご利用いただける方法は、国や製品によって異なり、お住まいの地域ではご 利用いただけないサービスもあります。

#### **オンライン上のモニターサポートに関するコンテンツについては:**

**www.dell.com/support/monitors** を参照してください。

#### **販売、テクニカルサポート、またはカスタマーサービス上の問題についてDellにお問い 合わせいただく場合は:**

- **1. [www.dell.com/support](http://www.dell.com/support)** にアクセスしてください。
- **2.** ページの右下にある国地域選択ドロップダウンメニューでお住まいの国または 地域を確認します。
- **3.** 国ドロップダウンメニューの横にあるお問い合わせをクリックします。
- **4.** 必要に応じて、適切なサービスまたはサポートへのリンクを選択します。
- **5.** 都合の良い Dell への連絡方法を選択します。

DELI

<span id="page-63-0"></span>**外形寸法**

![](_page_63_Figure_1.jpeg)